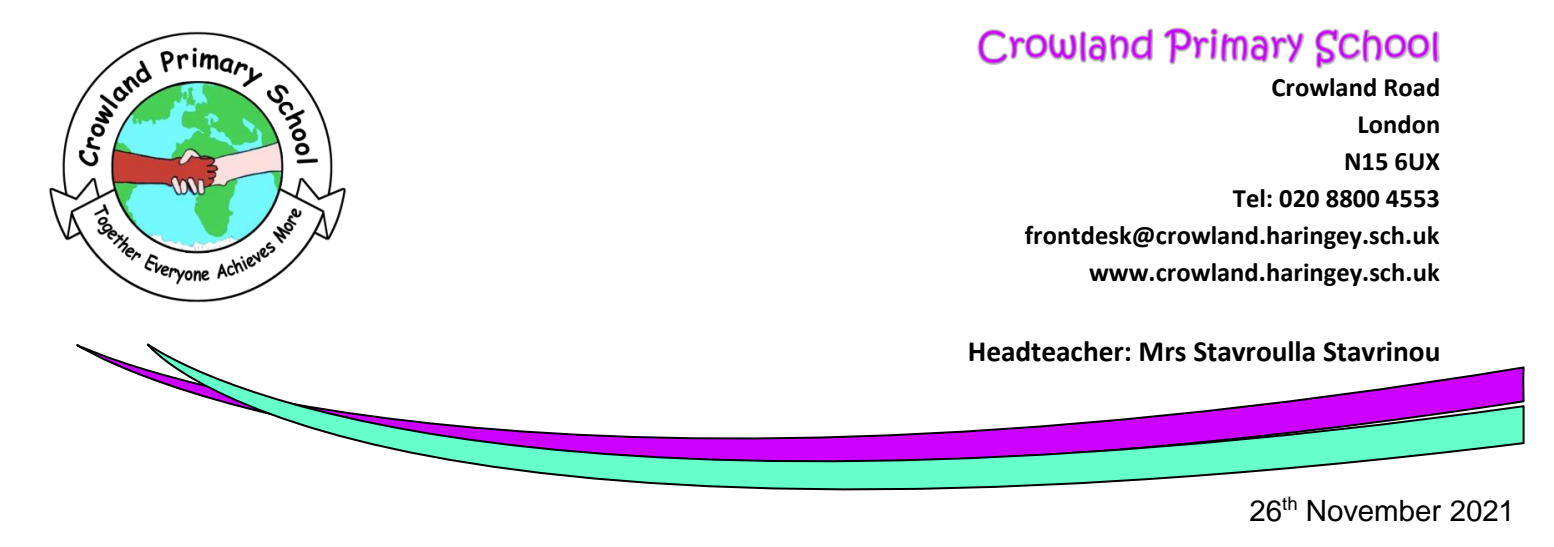

Dear Parents/Carers

# **Parents' Meetings - Online Appointment Booking**

We would like to invite you to attend our Parents' Meetings that will be taking place on **Monday 6 th and Tuesday 7 th December from 4:00pm – 6:00pm.** This will provide you with the opportunity to discuss your child's progress and achievements this year.

Parents' Meeting will be taking place through our online appointment booking system called 'School Cloud'. This allows you to choose vour own appointment times with teachers, subject to availability, and you receive a confirmation email of your appointments. The video appointment will take place on the same system.

Appointments can be made from Monday 29<sup>th</sup> November at 8:00am and will close on Friday 3<sup>rd</sup> December at 5:00pm. It is **important that you book your appointment during this period**. Should you wish to make any changes after this date please contact the school office or class teacher.

Please visit **[https://crowland.schoolcloud.co.uk](https://crowland.schoolcloud.co.uk/)** to book your appointments. A short guide on how to add appointments is included with this letter. Additionally, a guide on how to attend appointments over video call will be available on the school website.

Please note that the system keeps to an exact timetable so it is important to join your appointment at the designated time. Appointments will be **10 minutes** long and they will automatically be ended once your time slot is over, so please be available at the allocated time.

If you do not have access to the internet, please contact the school office so a meeting with the class teacher can be arranged via a telephone call instead. Likewise, if for whatever reason you need to arrange a separate appointment, please contact the school office for alternative arrangements.

If you have any queries before the meeting please contact the front office and we will try to help a far as possible.

We thank you in advance for your co-operation.

Kind regards,

Mrs Stav Headteacher

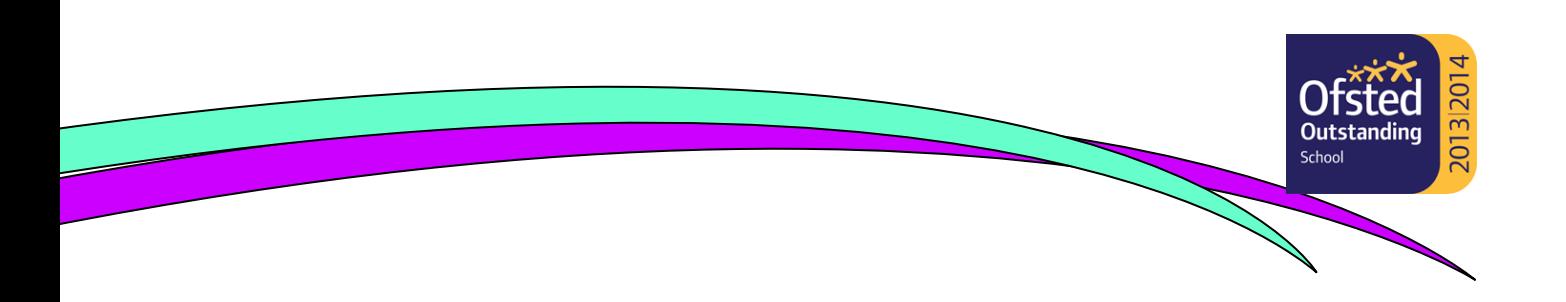

# **Parents' Guide for Booking Appointments**

**z**schoolcloud

Browse to https://crowland.schoolcloud.co.uk/

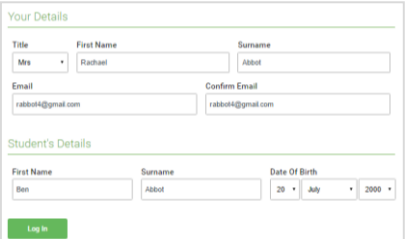

## **Step 1: Login**

Fill out the details on the page then click the *Log In* button.

A confirmation of your appointments will be sent to the email address you provide.

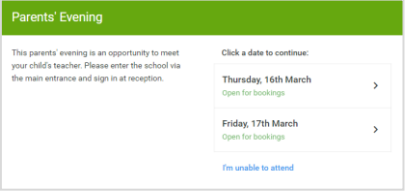

# **Step 2: Select Parents' Evening**

Click on the date you wish to book.

Unable to make all of the dates listed? Click *I'm unable to attend*.

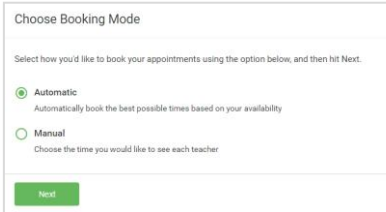

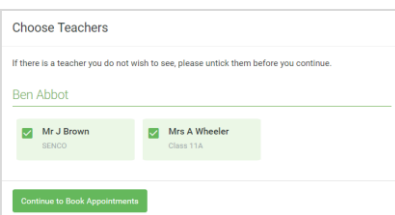

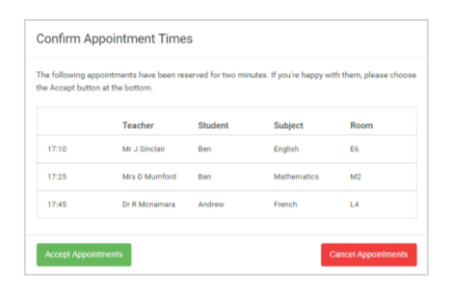

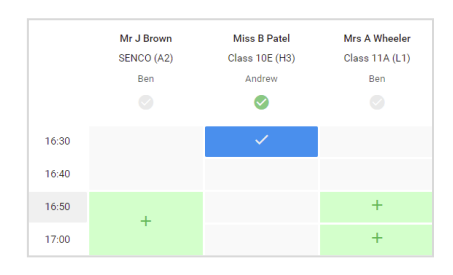

## **Step 3: Select Booking Mode**

Choose *Automatic* if you'd like the system to suggest the shortest possible appointment schedule based on the times you're available to attend. To pick the times to book with each teacher, choose *Manual*. Then press *Next*.

We recommend choosing the automatic booking mode when browsing on a mobile device.

## **Step 4: Choose Teachers**

If you chose the automatic booking mode, drag the sliders at the top of the screen to indicate the earliest and latest you can attend.

Select the teachers you'd like to book appointments with. A green tick indicates they're selected. To de-select, click on their name.

#### **Step 5a (Automatic): Book Appointments**

If you chose the automatic booking mode, you'll see provisional appointments which are held for 2 minutes. To keep them, choose Accept at the bottom left.

If it wasn't possible to book every selected teacher during the times you are able to attend, you can either adjust the teachers you wish to meet with and try again, or switch to manual booking mode (Step 5b).

#### **Step 5b (Manual): Book Appointments**

Click any of the green cells to make an appointment. Blue cells signify where you already have an appointment. Grey cells are unavailable.

To change an appointment, delete the original by hovering over the blue box and clicking *Delete*. Then choose an alternate time.

You can optionally leave a message for the teacher to say what you'd like to discuss, or raise anything beforehand.

Once you're finished booking all appointments, at the top of the page in the alert box, press *click here* to finish the booking process.

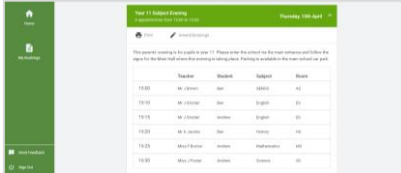

#### **Step 6: Finished**

All your bookings now appear on the My Bookings page. An email confirmation has been sent and you can also print appointments by pressing *Print*. Click *Subscribe to Calendar* to add these and any future bookings to your calendar.

To change your appointments, click on *Amend Bookings*.